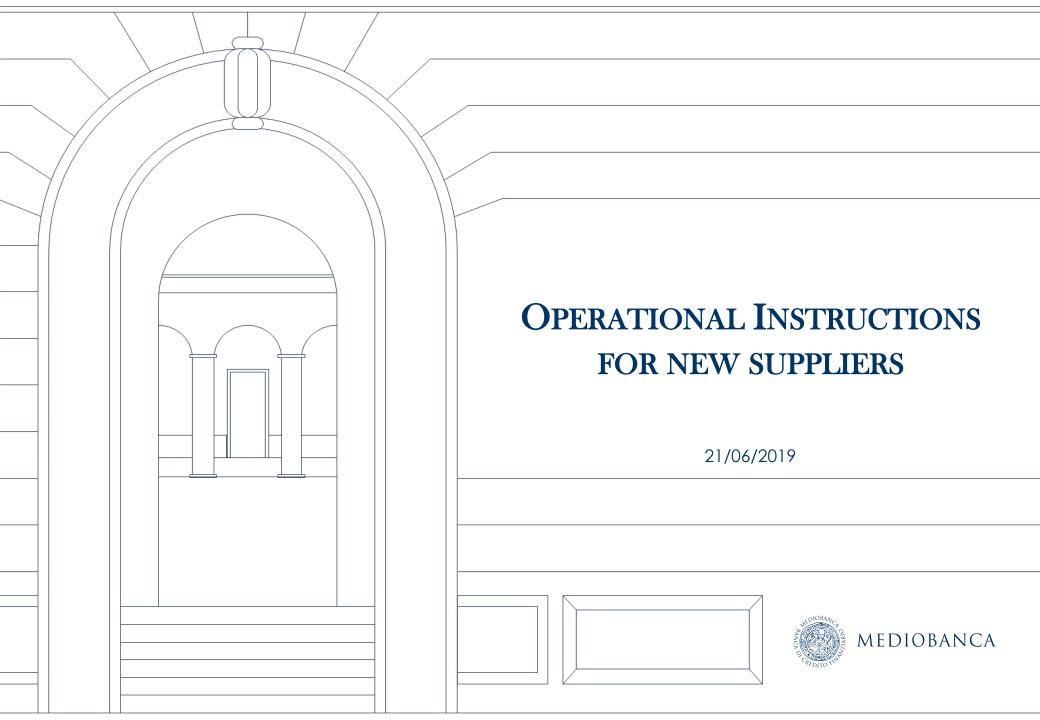

## **AGENDA**

- 1. Registration on the Portal
- 2. Changes and updates to supplier information

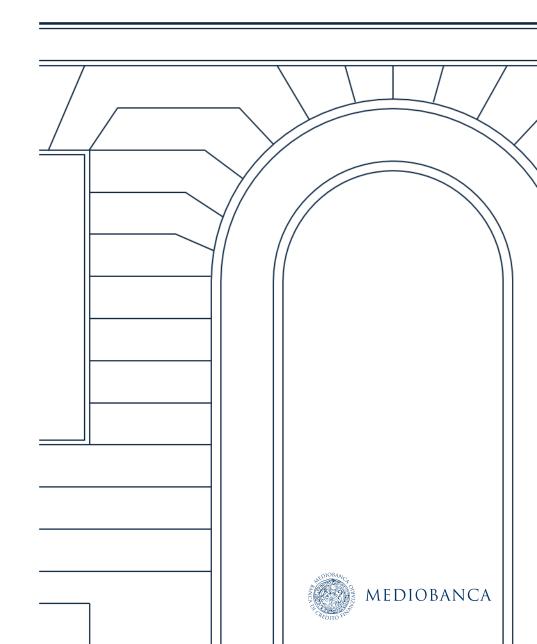

## REGISTRATION ON THE PORTAL

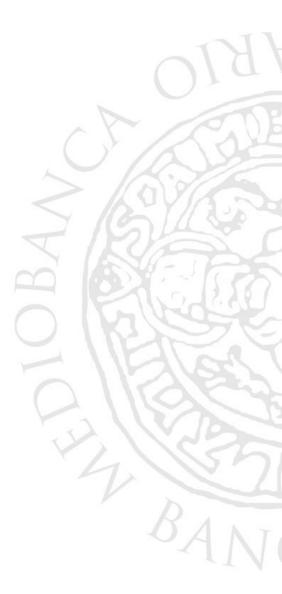

#### REGISTRATION ON THE PORTAL

New Suppliers must register on the platform to be considered for sourcing events, simply follow the following steps:

- 1. Access to the webpage <a href="https://www.in.mediobanca.com">https://www.in.mediobanca.com</a>
- 2. On the application login page, click Register now in order to acces the Registration data page.

PLEASE NOTE: it is necessary to have a device for the generation of <u>Digital Signature</u> to complete document upload on the Portal. They are identified by the following symbol:

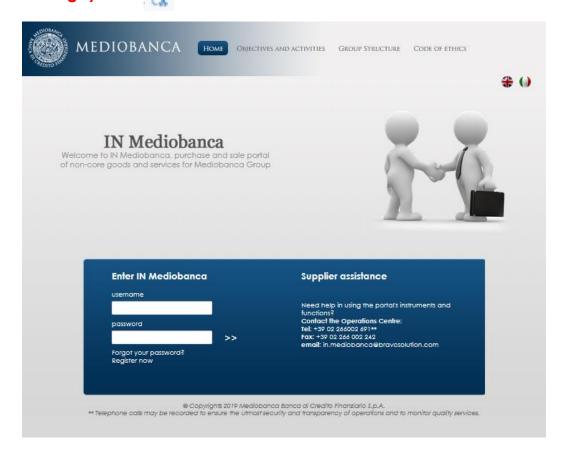

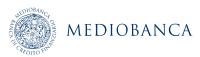

#### LOGIN CONTRACT

The supplier has to read and agree to the information on processing of personal data and Terms and Conditions and Regulations for participating. Both documents can be downloaded as PDF.

#### User Agreement

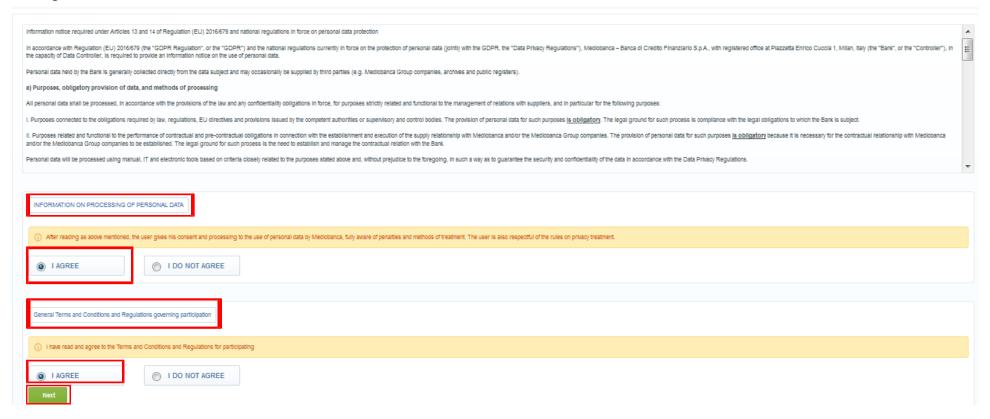

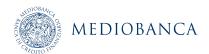

### **REGISTRATION DATA COMPILATION**

Fill in all the mandatory fields (marked with a red asterisk \*). Then confirm by clicking on Save

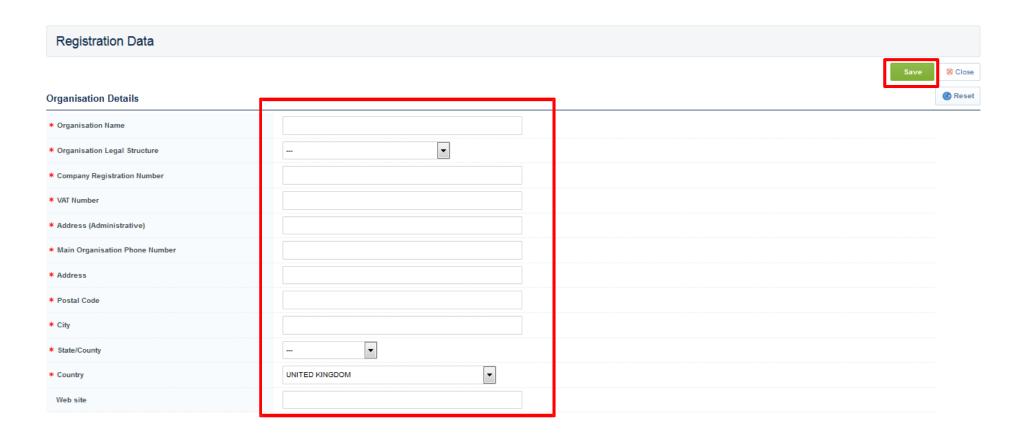

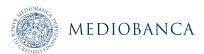

#### PURCHASE GENERAL CONDITIONS AND BILLING DATA

Fill in all the mandatory fields (marked with a red asterisk\*). Then confirm by clicking on Save

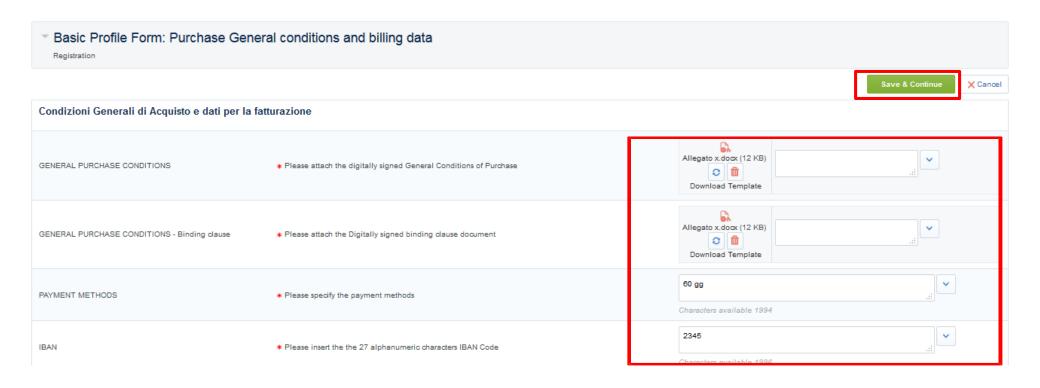

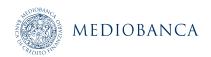

#### **CATEGORY CLASSIFICATION**

When the Registration form filling has ended, the category tree can be displayed during the onboarding process

To search for categories, use the Free Text Search feature by entering a keyword or category code, then click Search (1), otherwise You can use Expand All (2) to control all subcategories in the tree.

Select the appropriate category or categories (at leaf level)(3) and click Confirm Current Selection(4).

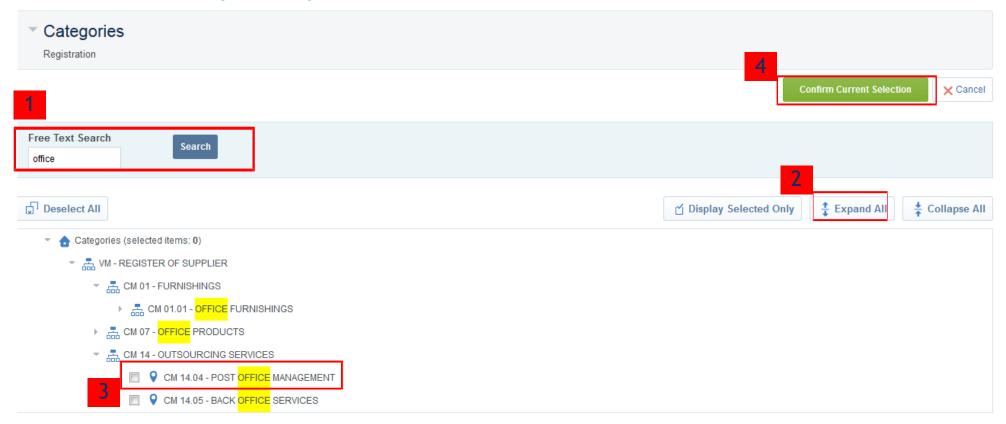

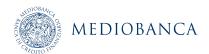

#### THE ACCEPTANCE OF PROFILE DOCUMENT FOR A FOREIGN SUPPLIER

When the Registration form compilation has ended, fill in the «01\_Supplier origin» form (1)

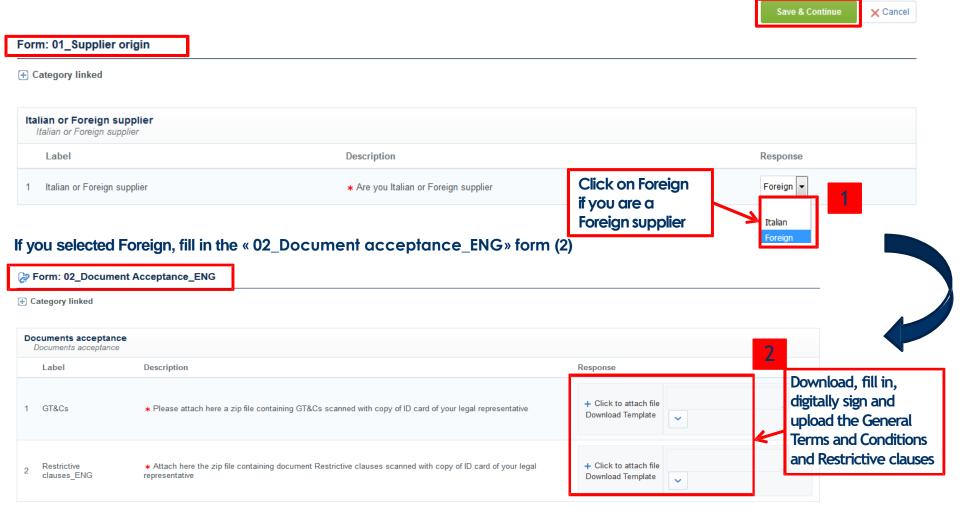

THE ACTIVATION OF YOUR ACCOUNT WILL BE EVALUATED ONLY WHEN ALL REQUIRED FIELDS AND CATEGORIZATION WILL BE PROVIDED. WITHIN 24 HOURS

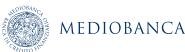

#### SUPPLIER GENERAL INFORMATION

Every time suppliers add a new category they have to complete "Foreign Supplier\_General Information" form. If suppliers add two or more categories, they have to complete this form only once.

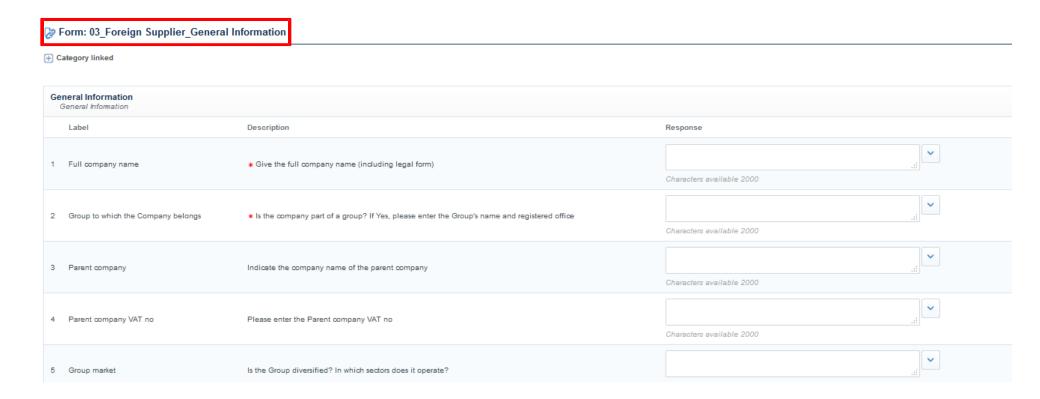

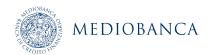

#### **CATEGORY INFORMATION COMPILATION**

Buyer organizations can associate forms to specific categories in the category tree. As you make category selections, you may be taken to a page to complete the associated category form (associated to that category). Enter responses for all the mandatory questions (red asterisk) then click «Save and Continue».

CATEGORY TREE CLASSIFICATION MAY BE COMPLETED DURING OR AFTER THE REGISTRATION PROCESS

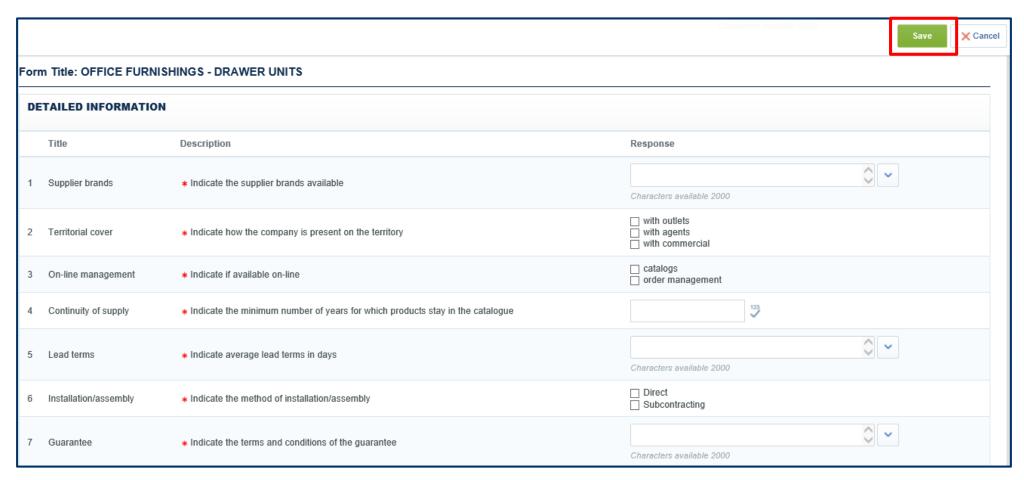

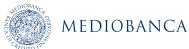

#### **CATEGORY INFORMATION COMPILATION**

This alert is shown in case of missing mandatory fields.

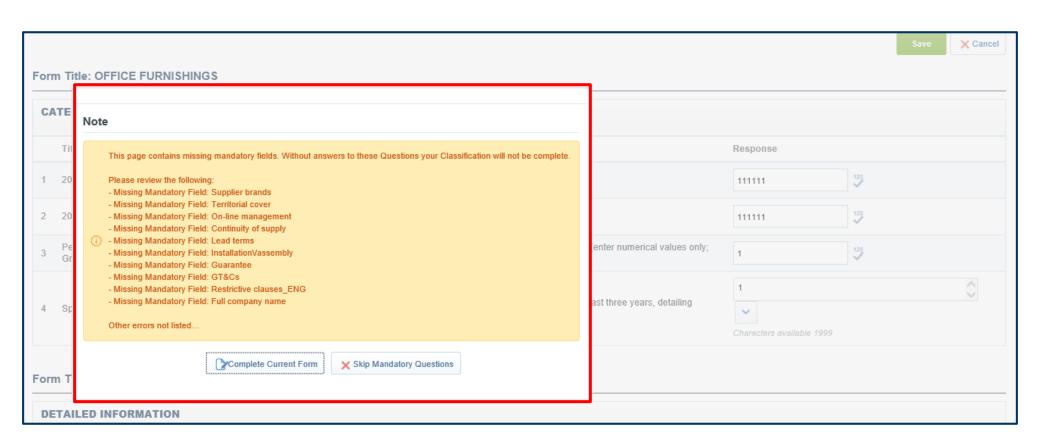

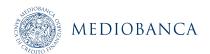

#### **REGISTRATION CONFIRMATION**

Once you have completed the basic profile form, you will be emailed a temporary password. Use the user name you entered during registration and the temporary password to log in for the first time (username e password).

PLEASE NOTE: FILLING IN THE «02\_ACCETTAZIONE DOCUMENTI» FORM IT IS MANDATORY IN ORDER TO ACTIVATE YOUR ACCOUNT (see Slide 10).

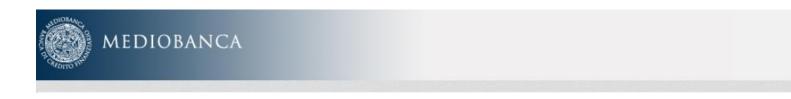

#### **Registration Confirmation**

Warning! Dear Supplier, you still not complete all the data required during the registration phase. Please login again into the system and complete the missing data. The Activation of Your account will be evaluated only when all required fields and categorization will be provided. In specific please insert the "GT&Cs" and "Restrictive Clauses" in order to get activated.

COPYRIGHT 2000 - 2019 BRAVOSOLUTION ~ \*Top

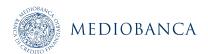

# CHANGES AND UPDATES TO SUPPLIER INFORMATION

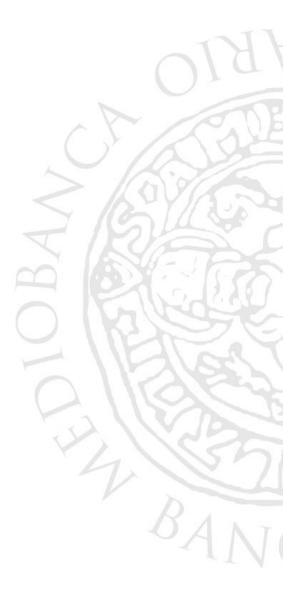

#### PASSWORD CHANGE ON FIRST ACCESS

It is mandatory to enter a new password when you log in the first time. Follow the following instructions:

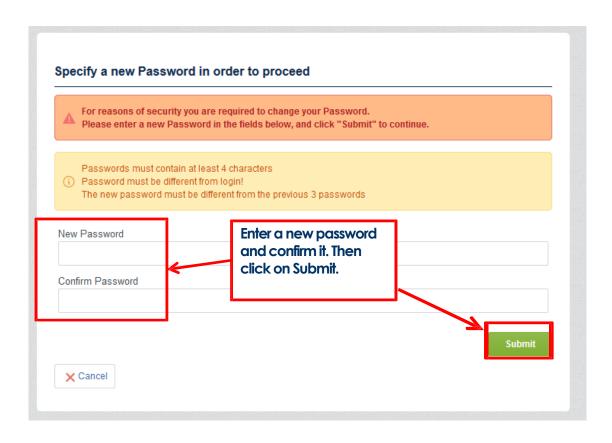

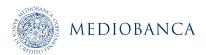

#### CHANGES AND UPDATES TO THE INFORMATION OF THE PORTAL

Click on "Classification" in order to modify/update the category classification (1). Then the categories list will be shown(2).

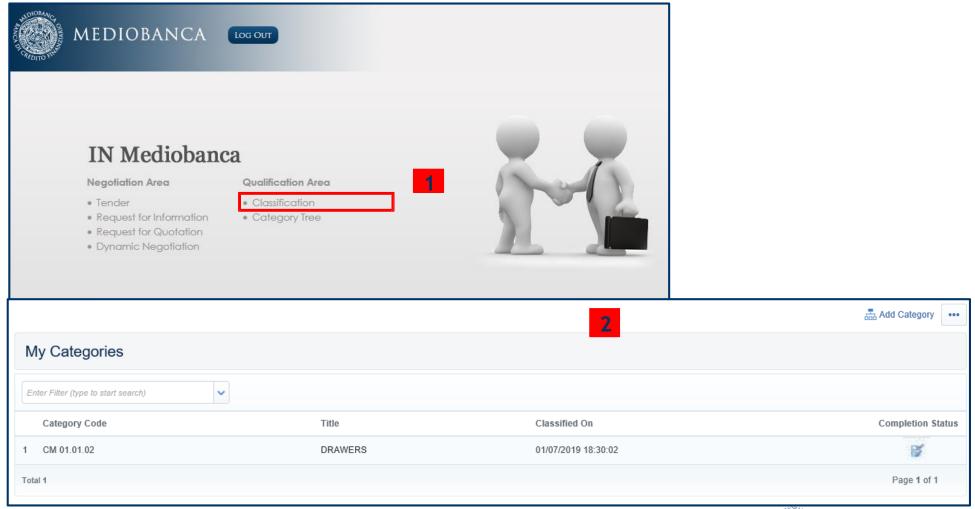

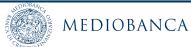

#### **NEW CATEGORY CLASSIFICATION**

Click Add Category to view the category tree. Each Category may have levels of subcategories. Then follow the steps explained in slide 9

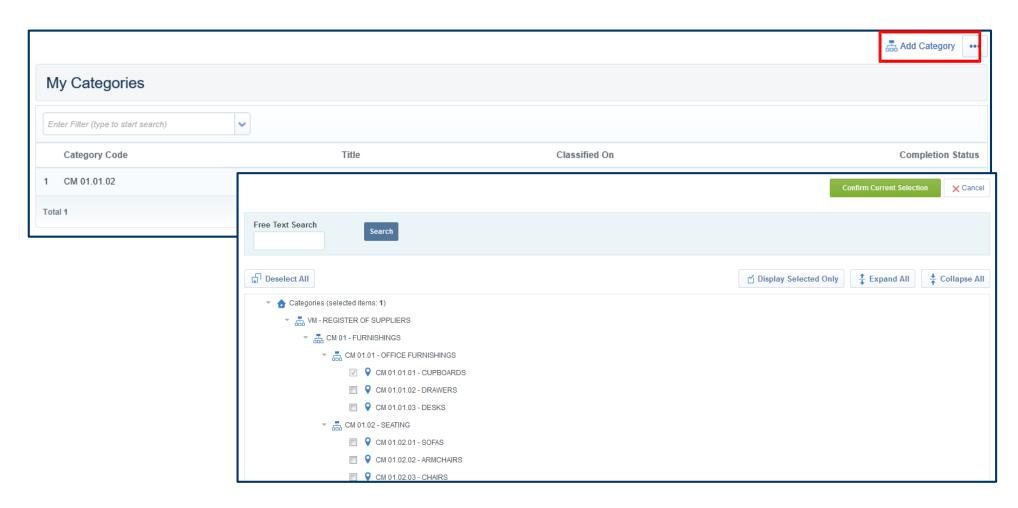

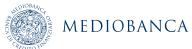

## CHANGES/UPDATES TO CATEGORY CLASSIFICATION (1/2)

Select the appropriate category in order to modify/update the data of a category form (1)

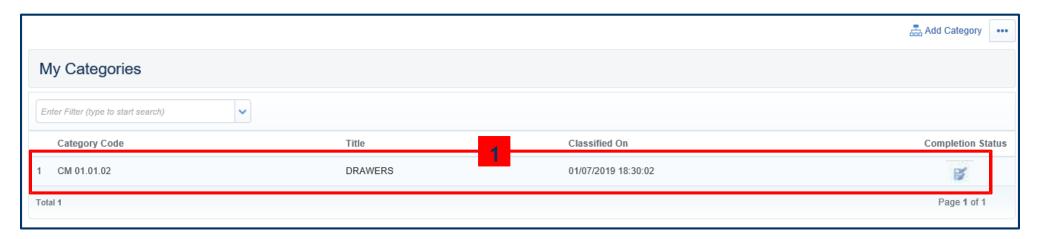

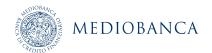

## CHANGES/UPDATES TO CATEGORY CLASSIFICATION (2/2)

Click Edit, make the necessary changes and finally click on "Save" (2)

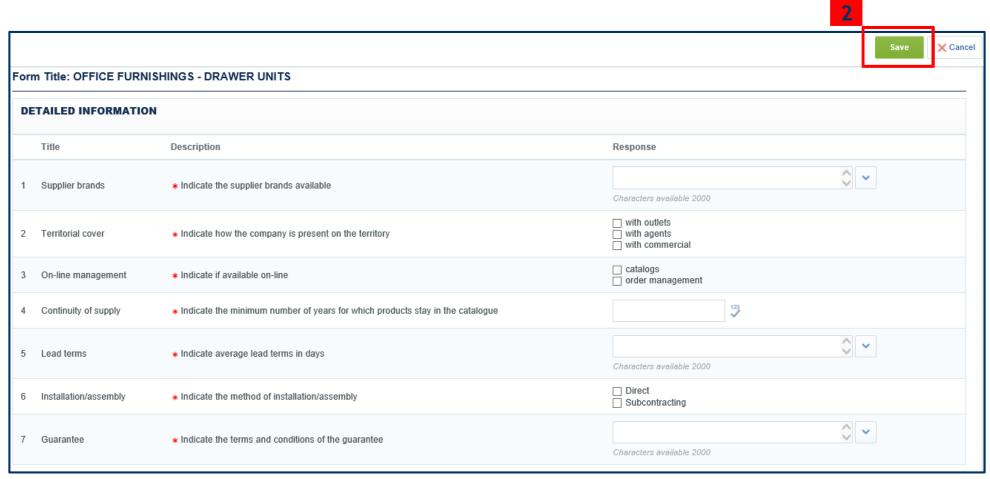

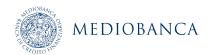

## CHANGES/UPDATES TO REGISTRATION DATA (1/3)

Click on "Registration Data" in order to modify/update User profile data.

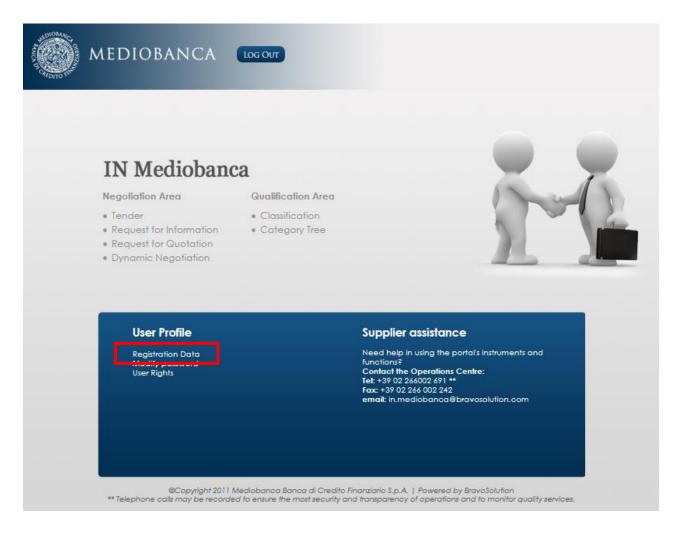

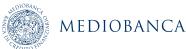

## CHANGES/UPDATES TO REGISTRATION DATA (2/3)

Click Edit and make the necessary changes.

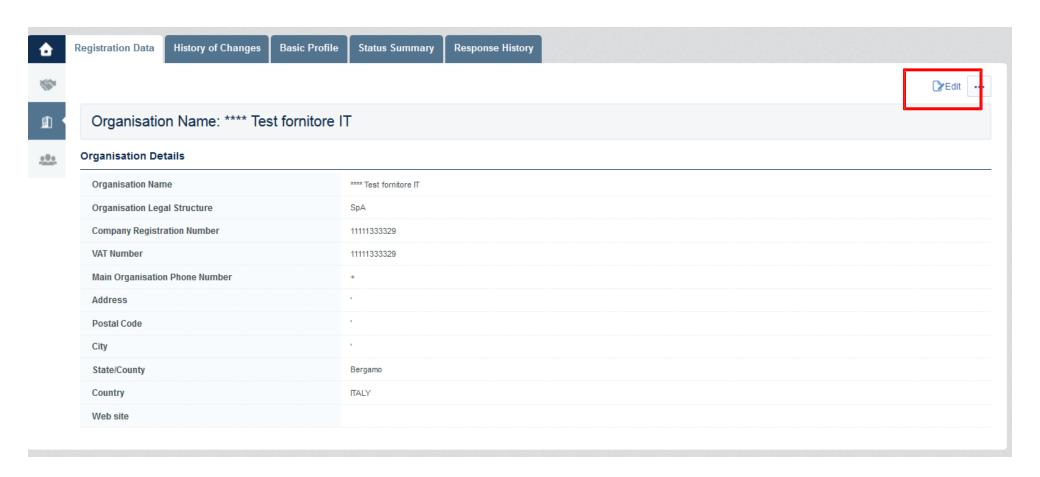

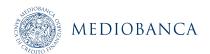

## CHANGES/UPDATES TO REGISTRATION DATA (3/3)

Click "Save" in order to save the changes.

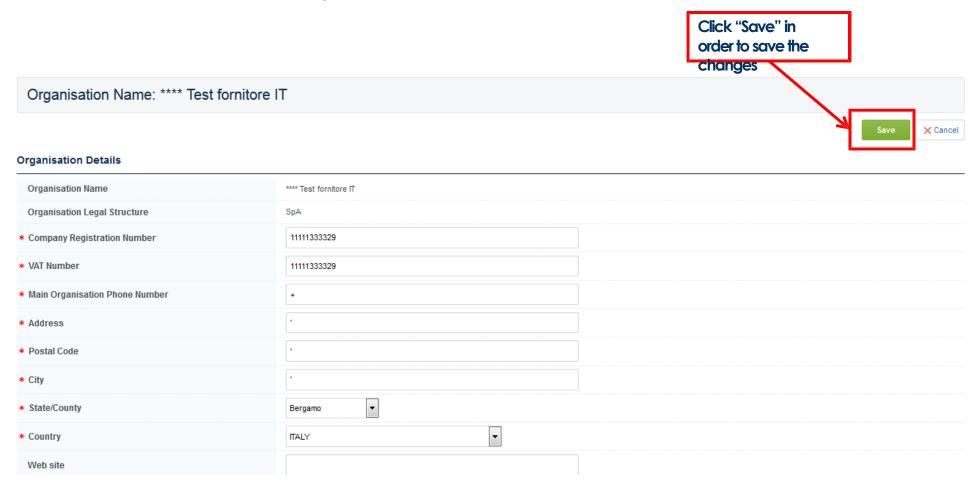

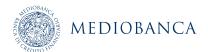